## **ClicAlbum pour les utilisateurs**

## **Installer et utiliser ClicAlbum**

Cette application s'installe et s'utilise sur un **smartphone**.

Elle a pour but de créer un **album photo collaboratif**, c'est à dire de permettre simplement l'envoi de photos à un groupe de partage, une classe ou un groupe d'amis par exemple.

## **Installation**

Rendez vous sur le magasin d'application correspondant au système de votre smartphone

- [Apple iTunes](https://itunes.apple.com/fr/app/ClicAlbum/id1505189000)
- [Google Play](https://play.google.com/store/apps/details?id=fr.caprel.clicalbum)
- ou téléchargez [directement le fichier d'installation](http://redmine.abuledu.org/projects/abuledu-clicalbum/files) pour votre Android.

Si vous choisissez cette méthode, cliquez sur le lien dans la page qui s'est ouverte. Attention : le nom de version, ici 1.0.4, est amené à changer au fur et à mesure des améliorations

une fois le téléchargement terminé, ouvrez le fichier apk reçu. Configuration

Choisissez un pseudo(nyme) et renseignez une adresse de courriel pour créer votre compte puis cliquez sur le bouton Enregistrer

Utilisation Créer un album Ouvrez le menu →

← Choisissez l'entrée Enseignants Donnez à votre album

- un nom
- un mot de passe pour permettre d'envoyer des photos
- un mot de passe pour gérer l'album

Une petite fenêtre de confirmation doit alors apparaître ;

Les utilisateurs à qui vous donnerez les deux informations Nom de l'album et Mot de passe d'accès à l'album peuvent dès à présent l'utiliser pour envoyer des photos

Poster des photos dans un album Lancez l'application

Renseignez les champs nécessaires puis cliquez sur Envoyer la photo pour ajouter la photo à l'album collaboratif ou Regardez le contenu de l'album collaboratif en cliquant sur le bouton du bas.

Cliquez alors sur Appareil photo pour prendre la photo

Vous remarquerez la flèche en bas à droite. Cliquez sur cette flèche.

Voilà, votre photo est prête à être envoyée dans l'album… Vous remarquerez d'ailleurs que le bouton

Envoyer la photo est maintenant accessible.

Gérer les albums Vous pouvez gérer les albums que vous avez créés en cliquant sur la page d'accueil du projet sur le lien Gérer votre album.

Renseignez le nom de l'album et le mot de passe qui permet de gestion de l'album.

Vous pouvez alors voir le contenu de l'album (photos et auteur) et supprimer des photos si vous le souhaitez

From: <https://docs.abuledu.org/> - **La documentation d'AbulÉdu**

Permanent link: **<https://docs.abuledu.org/web/clicalbum.abuledu.net/utilisateurs?rev=1586768300>**

Last update: **2020/04/13 10:58**

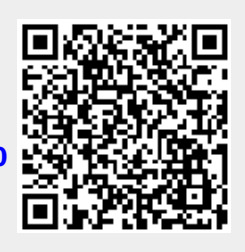